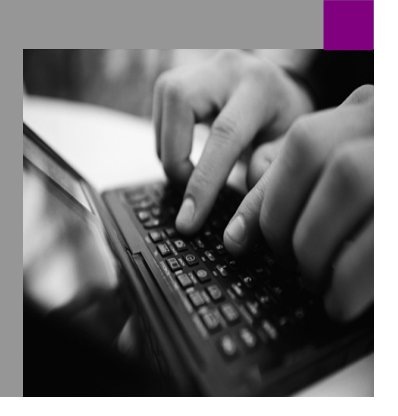

**How-To Guide SAP NetWeaver '04**

# **How To Extend User Details**

**Version 1.00 – January 2005** 

**Applicable Releases: SAP NetWeaver '04 SPS 09** 

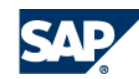

© Copyright 2005 SAP AG. All rights reserved.

No part of this publication may be reproduced or transmitted in any form or for any purpose without the express permission of SAP AG. The information contained herein may be changed without prior notice.

Some software products marketed by SAP AG and its distributors contain proprietary software components of other software vendors.

Microsoft, Windows, Outlook,and PowerPointare registered trademarks of Microsoft Corporation.

IBM, DB2, DB2 Universal Database, OS/2, Parallel Sysplex, MVS/ESA, AIX, S/390, AS/400, OS/390, OS/400, iSeries, pSeries, xSeries, zSeries, z/OS, AFP, Intelligent Miner, WebSphere, Netfinity, Tivoli, and Informix are trademarks or registered trademarks of IBM Corporation in the United States and/or other countries.

Oracle is a registered trademark of Oracle Corporation.

UNIX, X/Open, OSF/1, and Motif are registered trademarks of the Open Group.

Citrix, ICA, Program Neighborhood, MetaFrame, WinFrame, VideoFrame, and MultiWinare trademarks or registered trademarks of Citrix Systems, Inc.

HTML, XML, XHTML and W3C are trademarks or registered trademarks of W3C $\degree,$  World Wide Web Consortium, Massachusetts Institute of Technology.

Java is a registered trademark of Sun Microsystems, Inc.

JavaScript is a registered trademark of Sun Microsystems, Inc., used under license for technology invented and implemented by Netscape.

MaxDB is a trademark of MySQL AB, Sweden.

SAP, R/3, mySAP, mySAP.com, xApps, xApp, SAP NetWeaver, and other SAP products and services mentioned herein as well as their respective logos are trademarks or registered trademarks of SAP AG in Germany and in several other countries all over the world. All other product and service names mentioned are the trademarks of their respective companies. Data

contained in this document serves informational purposes only. National product specifications may vary.

These materials are subject to change without notice. These materials are provided by SAP AG and its affiliated companies ("SAP Group") for informational purposes only, without representation or warranty of any kind, and SAP Group shall not be liable for errors or omissions with respect to the materials. The only warranties for SAP Group products and services are those that are set forth in the express warranty statements accompanying such products and services, if any. Nothing herein should be construed as constituting an additional warranty.

These materials are provided "as is" without a warranty of any kind, either express or implied, including but not limited to, the implied warranties of merchantability, fitness for a particular purpose, or non-infringement. SAP shall not be liable for damages of any kind including without limitation direct, special, indirect, or consequential damages that may result from the use of these materials.

SAP does not warrant the accuracy or completeness of the information, text, graphics, links, or other items contained within these materials. SAP has no control over the information that you may access through the use of hot links contained in these materials and does not endorse your use of third party web pages nor provide any warranty whatsoever relating to third party web pages.

SAP NetWeaver "How-to" Guides are intended to simplify the product implementation. While specific product features and procedures typically are explained in a practical business context, it is not implied that those features and procedures are the only approach in solving a specific business problem using SAP NetWeaver. Should you wish to receive additional information, clarification, or support, please refer to SAP Consulting. Any software coding and/or code lines / strings ("Code") included in this documentation are only examples and are not intended to be used in a productive system environment. The Code is only intended better explain and visualize the syntax and phrasing rules of certain coding. SAP does not warrant the correctness and completeness of the Code given herein, and SAP shall not be liable for errors or damages caused by the usage of the Code, except if such damages were caused by SAP intentionally or grossly negligent.

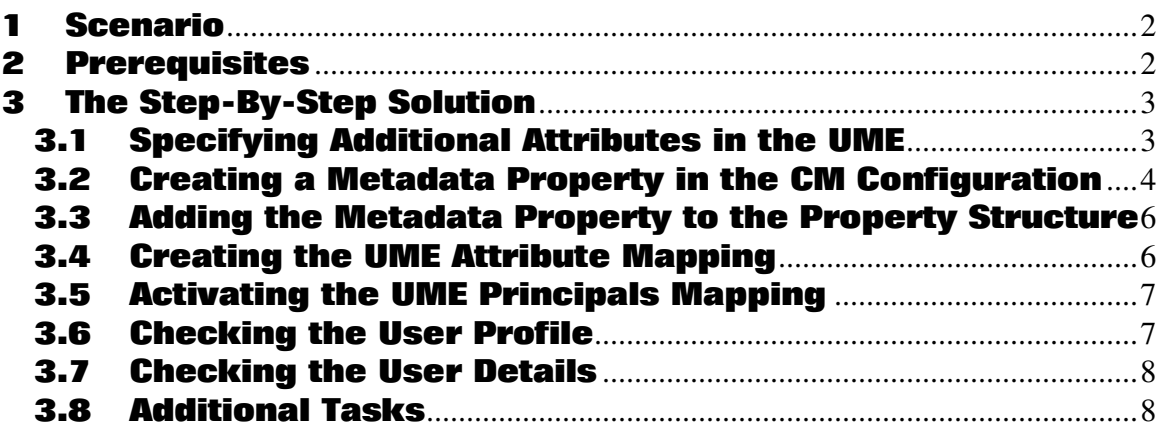

# **1** Scenario

This scenario describes how to create additional attributes for user information easily and simply.

Depending on the user persistence mode, you can add extra information (address, phone number, and so on) to an existing user. This information is stored and read out from the portal user persistence (LDAP, MS ADS, database, and so on).

In addition, you can create your own (custom) user attributes. The additional attributes are stored as UME attributes. The store depends on the UME configuration.

The advantage of this scenario is that portal users can add their own (personal) information to their profile and are also able to see other users' profiles. In addition, the users can search for these attributes and display the relevant hits in a search results list.

## **2** Prerequisites

You must be assigned to the super administrator role in order to carry out the tasks described in this guide.

This scenario is based on an example in which the customer requires that the user information be extended by an Expert Area attribute. Users should be able to enter keywords relating to their expertise within the area that they work in.

# **3 The Step-By-Step Solution**

In the first step, you define additional custom UME attributes; in the second step, you map these UME attributes to KM properties. The aim of this guide is to enable KM to read and display the UME attributes defined.

#### **3.1 Specifying Additional Attributes in the UME UMEl UME**

The properties used in this example must be known within the UME. For more information, see: http://help.sap.com/saphelp\_nw04/helpdata/en/a3/d2ffd64602c149949ca3cf379dc295/frameset.htm.

- 1. Choose System Administration  $\rightarrow$  System Configuration  $\rightarrow$  UM Configuration.
- 2. Go to the *Direct Editing* tab.
- 3. In the input field, search for ume.admin.addattrs.
- 4. Add a value, for example, expertarea; skills (separated with semicolons).
- 5. Save your changes.
- 6. Restart the server.

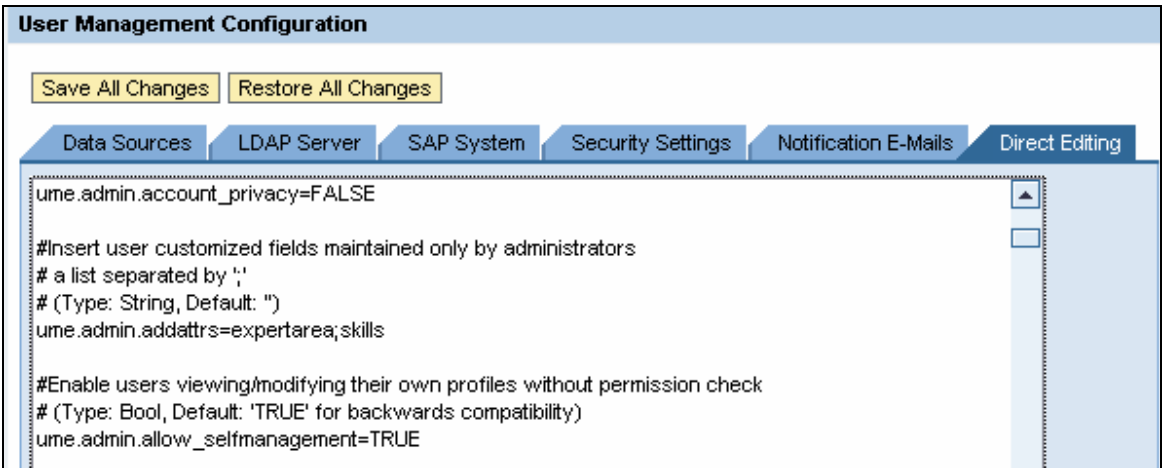

Figure 01: Direct Editing Tab

#### **3.2 Creating a Metadata Property in the CM Configuration**

Call up the *Configuration* iView as follows: Choose *System Administration*  $\rightarrow$  *System Configuration*  $\rightarrow$ Knowledge Management  $\rightarrow$  Content Management. In the Configuration iView, make sure that the advanced view is activated. You can check this by choosing  $Mode - Advanced$  in the menu bar. (The advanced view displays all configuration classes and parameters.)

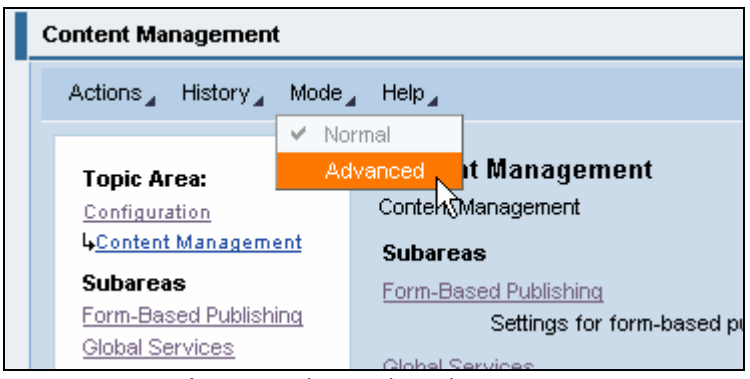

Figure 02: Switching to Advanced Mode

- 1. Go to Global Services  $\rightarrow$  Property Metadata  $\rightarrow$  Properties.
- 2. Search for a UME property, for example, ume\_user\_zip and copy it.
- 3. Specify the following attributes (example):

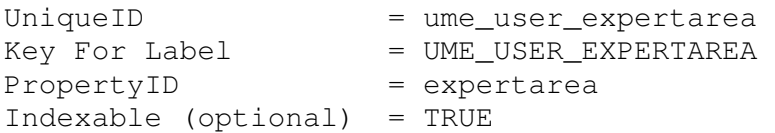

4. Save the newly created metadata property.

The Key For Label attribute is used for translation. For more information, see section 3.8.

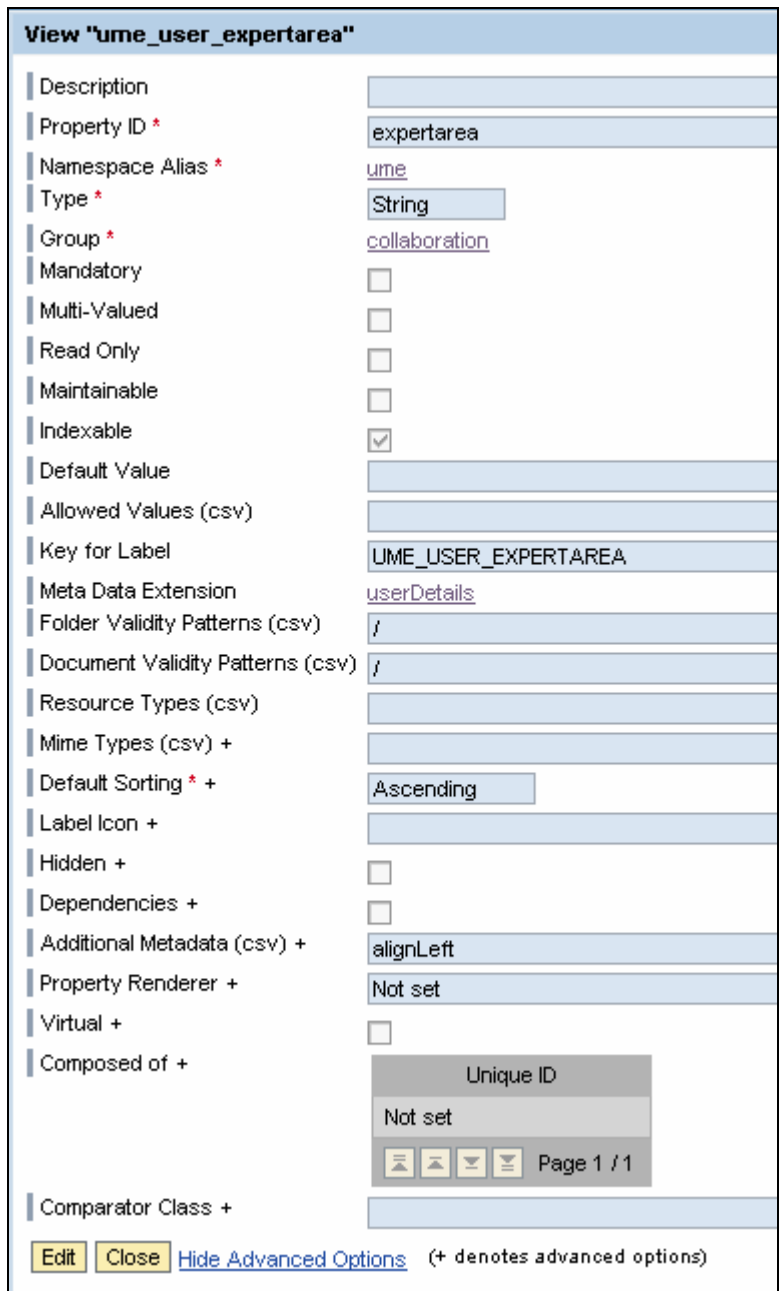

Figure 03: CM Property "expertarea"

#### **3.3 Adding the Metadata Property to the Property Structure**

- 1. Choose System Administration → System Configuration → Knowledge Management → Content Management.
- 2. Go to Global Services  $\rightarrow$  Property Structure  $\rightarrow$  Property Groups.
- 3. You can create a new group or use an existing one, for example, edit userDetailsCompany.
- 4. Add the metadata property created in section 3.2 (with the namespace information) to the Group Items attribute (delimited by commas).

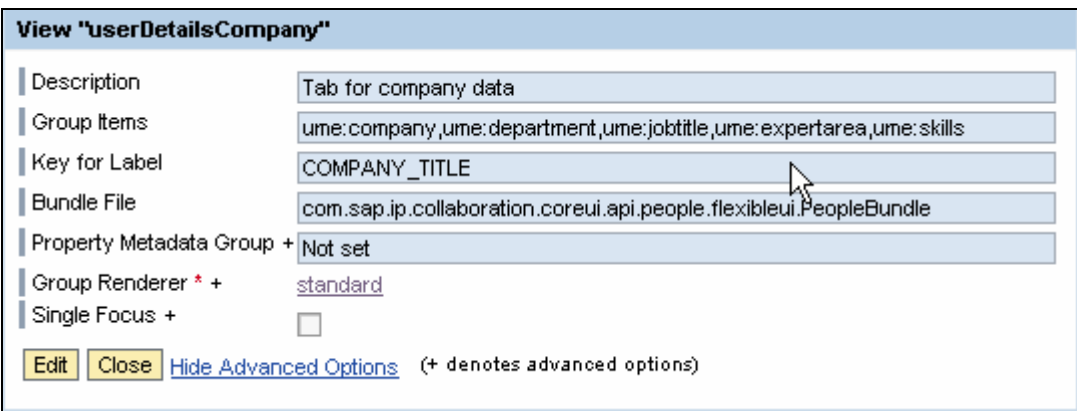

Figure 04: Property Group "userDetailsCompany"

#### **3.4 Creating the UME Attribute Mapping**

In order to prevent a reduction in performance, you must additionally map the UME attribute.

- 1. Choose System Administration  $\rightarrow$  System Configuration  $\rightarrow$  Knowledge Management  $\rightarrow$ Content Management.
- 2. Go to Repository Managers  $\rightarrow$  UME Object Settings  $\rightarrow$  UME Principals  $\rightarrow$  UME Attribute Mapping.
- 3. Create a new *UME Attributes* entry:

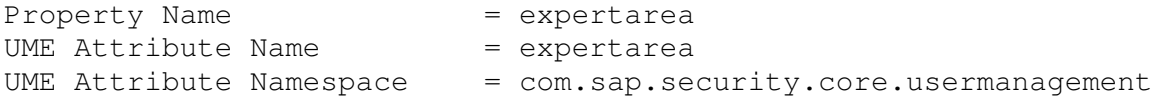

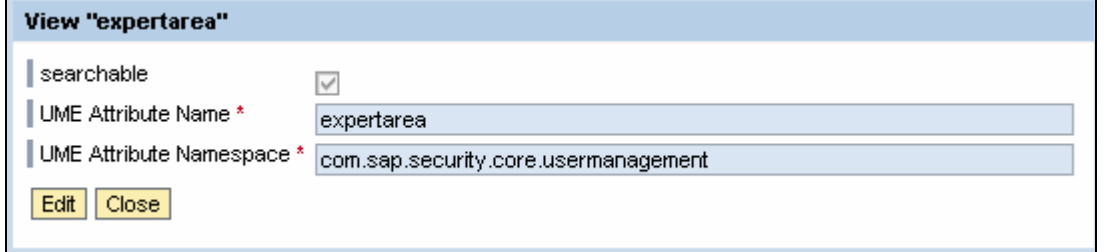

Figure 05: Creating the UME Attribute "expertarea"

#### **3.5 Activating the UME Principals Mapping**

- 1. Choose System Administration → System Configuration → Knowledge Management → Content Management.
- 2. Go to Repository Managers  $\rightarrow$  UME Object Setting  $\rightarrow$  UME Principals  $\rightarrow$  UME Principals.
- 3. Edit IUser.
- 4. In the list of available properties, check your new property, for example, expertarea.
- 5. Save your changes.

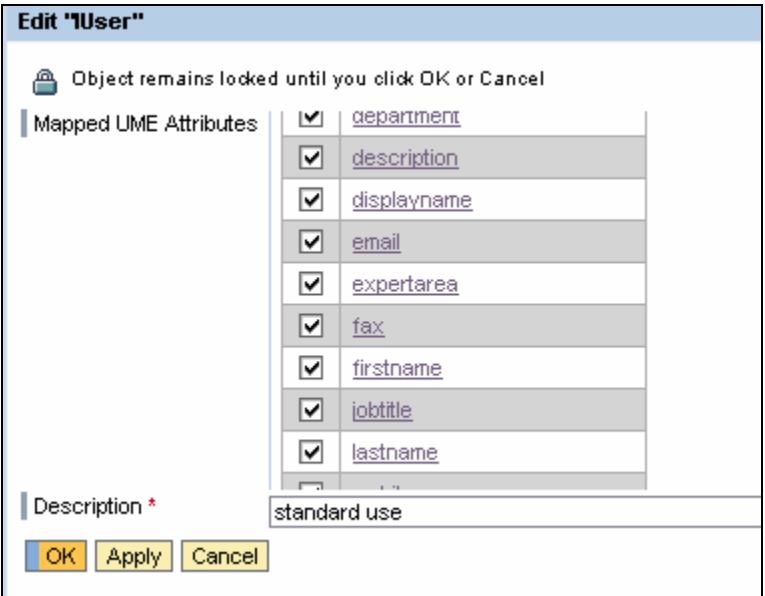

Figure 06: Mapping UME Attributes

#### **3.6 Checking the User Profile**

- 1. In the portal header, choose Personalize  $\rightarrow$  User Profile.
- 2. In the Customized Information section, check that the Expert Area and Skills attributes are available.
- 3. Save the user profile.

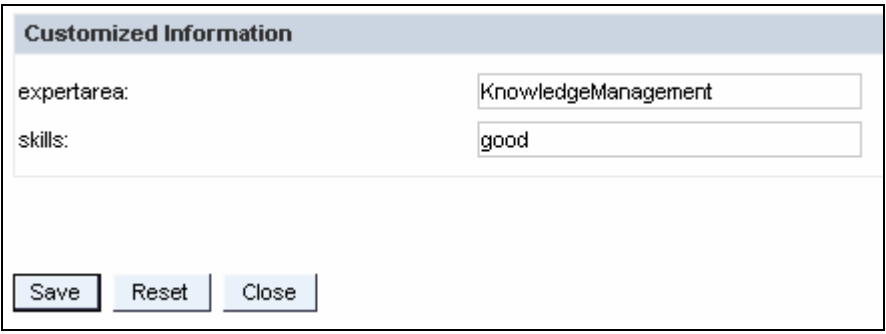

Figure 07: Adding Information to the User Profile

#### **3.7 Checking the User Details Details**

- 1. Choose Content Administration  $\rightarrow$  KM Content.
- 2. Choose any repository where your user ID works (for example, *documents*).
- 3. Click your user name and check that the additional attributes are displayed.
- 4. If not, restart the SAPJ2EE (in some cases, you must restart it so that the changes can take effect).

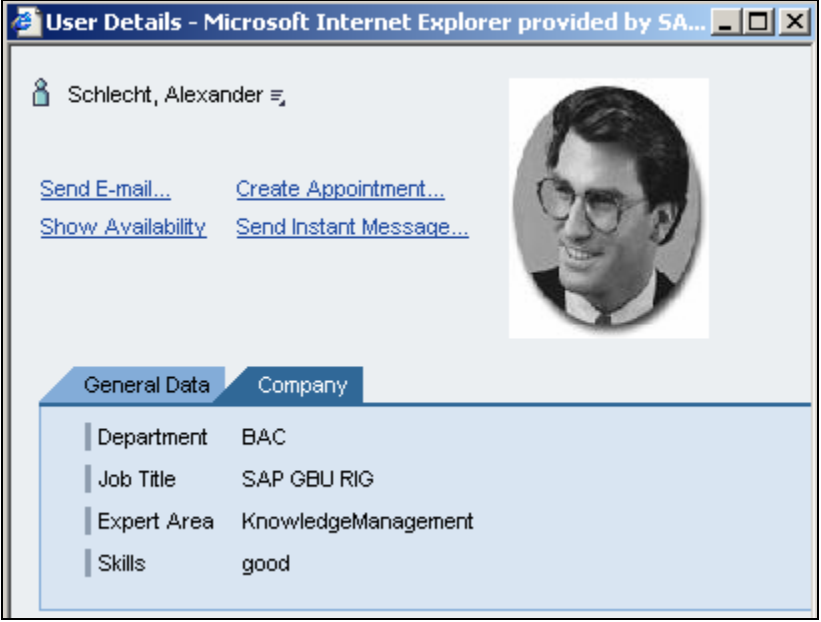

Figure 08: Attributes Appear in the User Details

### **3.8 Additional Tasks**

You may have to perform some additional tasks for this scenario, for example, translating the created properties, creating properties with multiple values, making the properties available for advanced search, or defining property dependencies. In that case, SAP recommends referring to http://sap.help.com or http://service.sap.com/nw-howtoguides for the latest documentation and information, because links to other how-to guides within this guide might change.

**www.sdn.sap.com/irj/sdn/howtoguides**

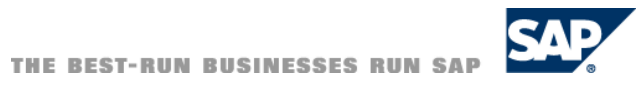

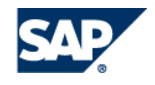